# **How do I print a report?**

## **Go to Statistics.**

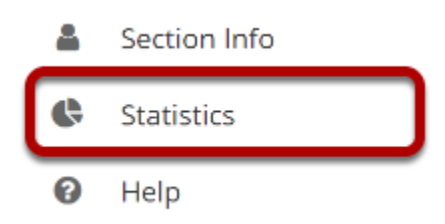

Select the **Statistics** tool from the Tool Menu of your site.

### **View a report.**

#### **Reports**

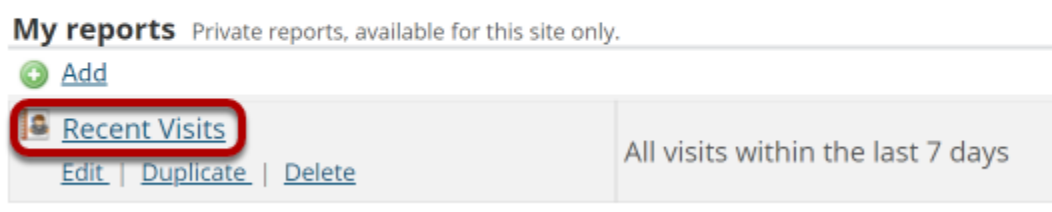

Select to view a report either by [creating/running](https://sakai.screenstepslive.com/s/sakai_help/m/93064/l/1178318-how-do-i-create-and-run-a-report) a report, or by clicking on one of the report links from the **[Overview page](https://sakai.screenstepslive.com/s/sakai_help/m/93064/l/1178317-how-do-i-view-summary-reports-in-the-statistics-tool)**.

### **Click the Printable Version link.**

#### **Report: 'Recent Visits'**

**Description:** All visits within the last 7 days Site: "TEST 003 015 Summer 2020" (dd183f90-6478-46bd-a980-ea8f14716694) **Activity type:** Visits Date range: Apr 1, 2020 - Apr 7, 2020 (Sakai server time zone) **User selection type:** All **Report generated:** Apr 7, 2020 8:33 PM EDT Showing 1 to 2 of 2 items  $>$ |  $\vert$  < Show 20 items  $\blacktriangledown$  $\rightarrow$ User ID <u>Name</u> ≜ **Event Date Total** demoinstructor Instructor, Demo Site visit Apr 6, 2020 6 Instructor, Demo Site visit Apr 7, 2020 8 demoinstructor

**Printable version** 

#### **Click Send to printer.**

#### Send to printer

#### **Report: 'Recent Visits'**

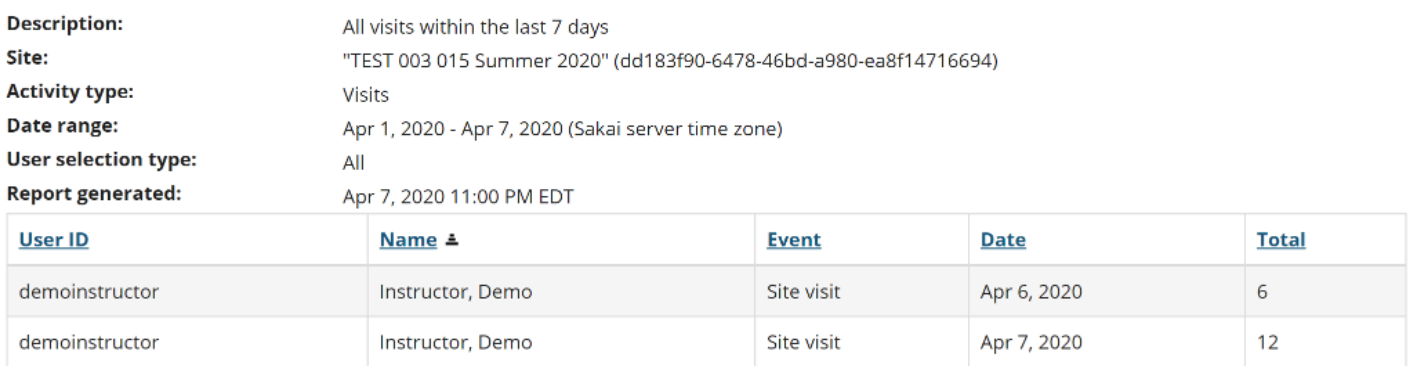

Your report will open in a new window for easier printing. Click on the **Send to printer** link in the top left corner to print your report.